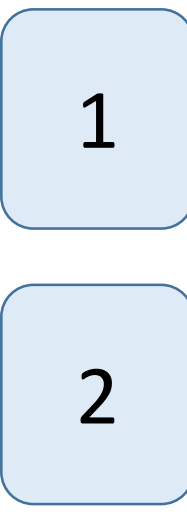

Scaricare il Setup del Software Estrattore File Dati AMD al seguente link

<https://aemmedi.it/download/25111/>

## Una volta scaricato il Setup eseguire l'installazione guidata seguendo i passaggi che 2 verranno mostrati a schermo

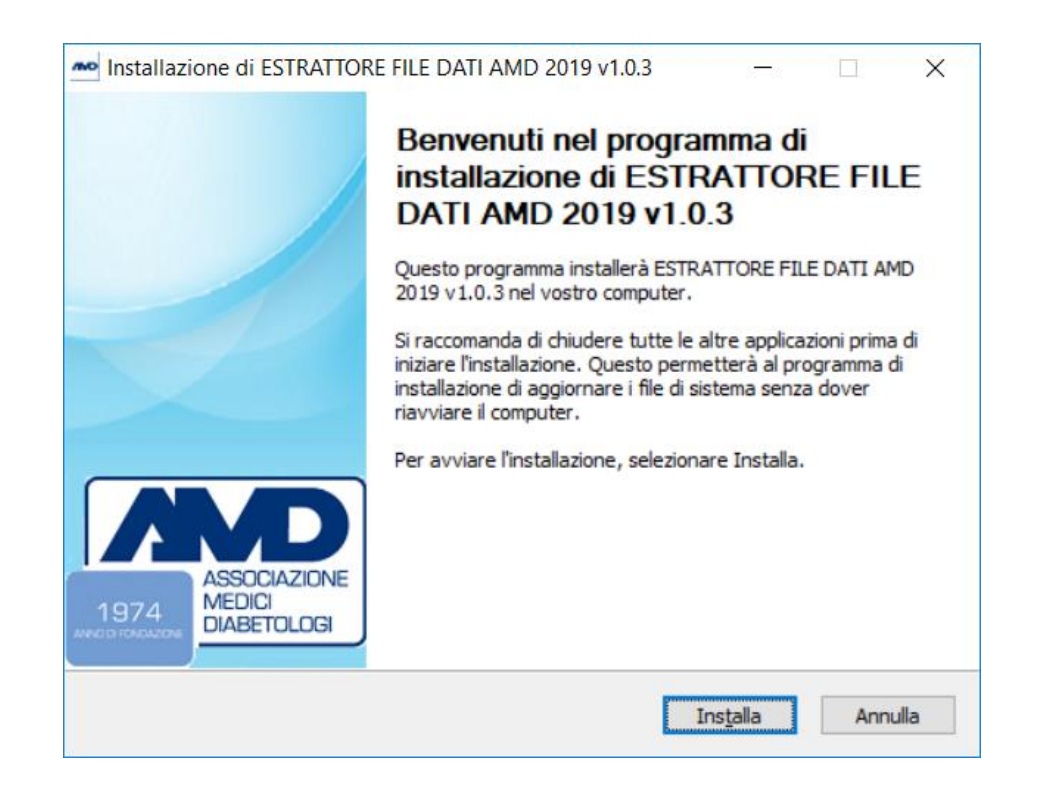

3

Avviare il software Estrattore File dati AMD ed accedere utilizzando le stesse credenziali utilizzate per autenticarsi alla cartella Smart Digital Clinic, avendo cura di selezionare il centro di appartenenza

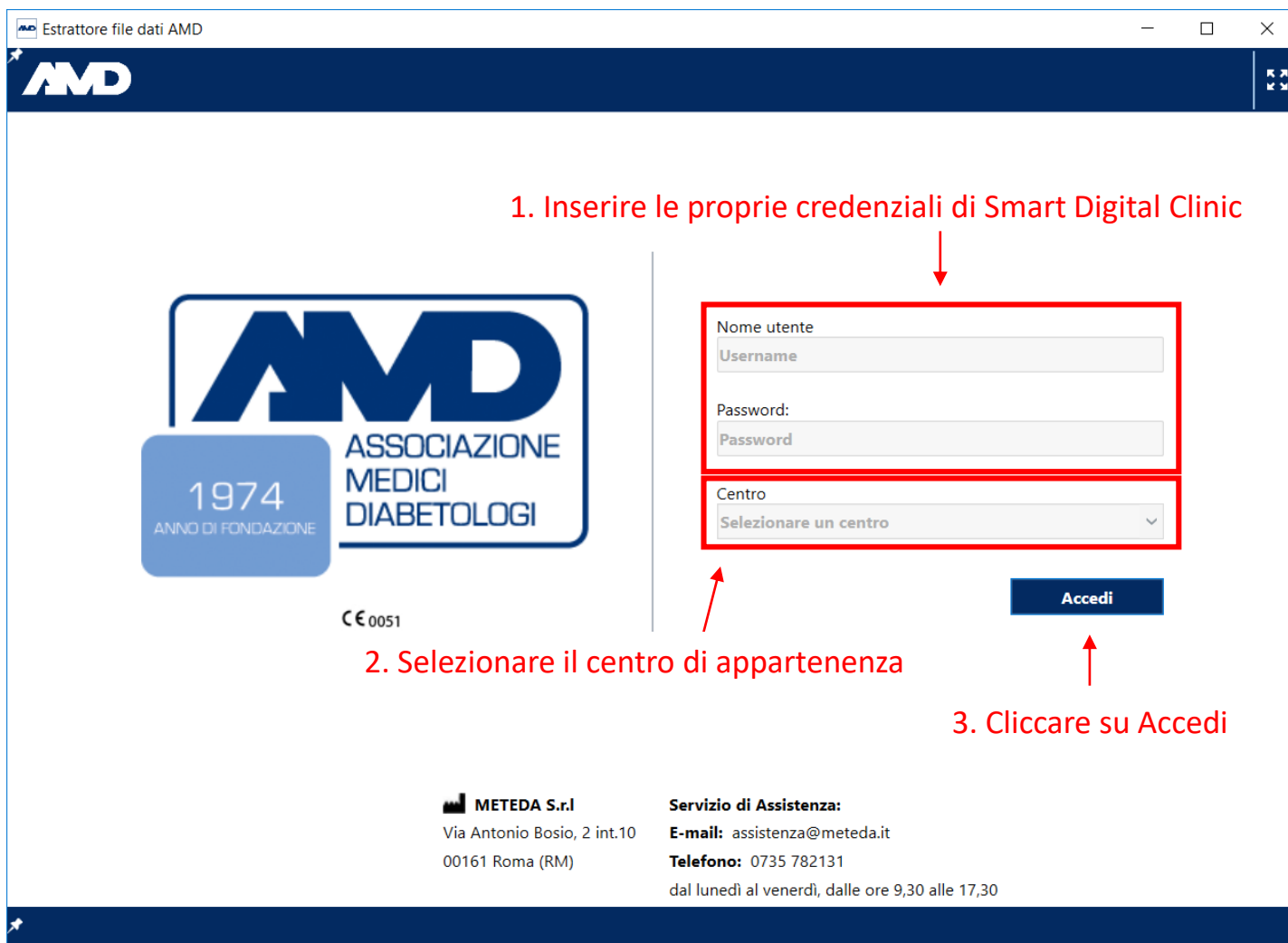

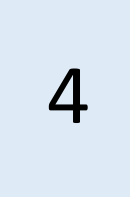

## 4 | Scaricare il Setup del Software Estrattore File Dati AMD al seguente link

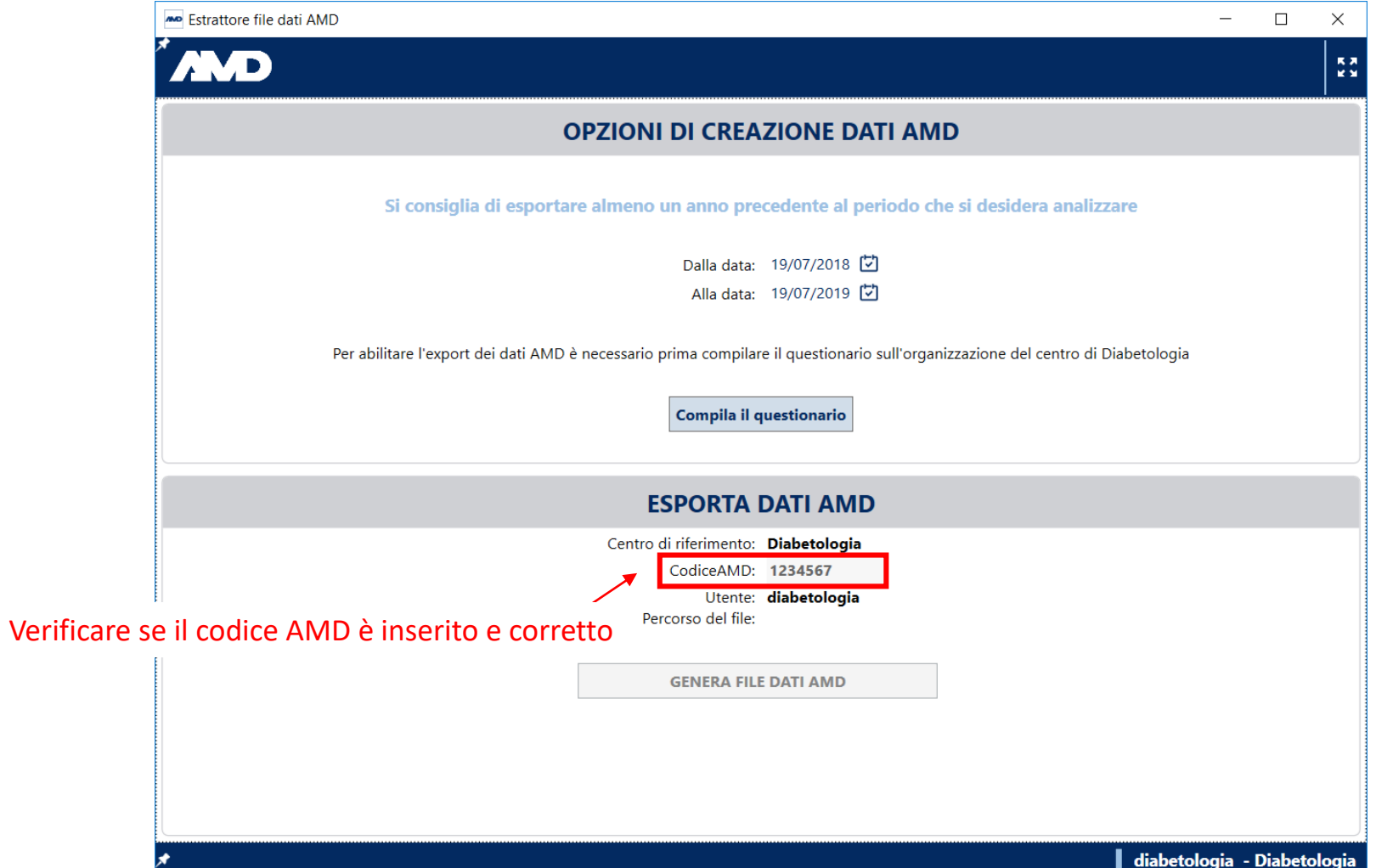